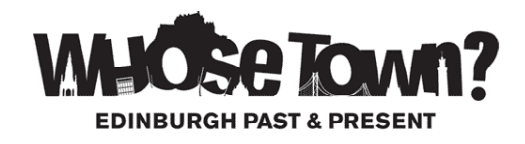

## **SOME HINTS AND TIPS FOR USING WHOSE TOWN?**

1. When you are in a Life in a Box you can use the timeline as a quick way to move between lives and eras

2. If you are unable to make out detail within images, then save the file to your computer and open to view in more detail. In the case of some of the maps and newspaper files, you can find even larger versions from the 'Documents' section within the Whose Town? Glow group

3. On the Glow version, web links contained in Whose Town? pages are live links. Any links in documents are only live once the document has been downloaded

4. For best viewing use Whose Town? in full screen

- 5. Use the Site Map to quickly access eras and individual lives
- 6. Video and audio files can not be downloaded

7. Audio can be turned on/off from top right of all individual life pages and also from within video/audio viewer

8. If you can't find what you are looking for when using the Resource Bank try a single word search

## **Extra Material**

All the Whose Town? eras and each life has their own exhibition on Capital Collections (Edinburgh Libraries online image library) where you'll find extra supporting material. Go to [www.capitalcollections.org.uk](http://www.capitalcollections.org.uk/) and search for "whose town" or browse the exhibitions listing.

## **Saving files (CD version only)**

It is recommended that you exit full screen mode before saving image files to your computer. All documents and image files can be downloaded to your computer by clicking on 'Save file' or by selecting an item added to your scrapbook. Image files will open in a new browser window - right click and choose 'Save Picture/Image As'. In the case of documents (.doc) they will open as they would if you were on a website, whereby you will be asked whether you want to open or save the file.

## **Apple Mac users (Safari)**

If you are viewing the resource in Safari on a Mac then in the case of .doc files you will be taken to the file within the Finder window. In this case just double click the file to open, or drag to a location on your computer for your own copy.